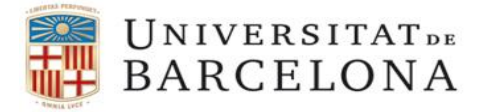

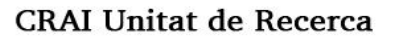

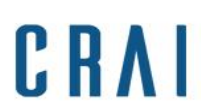

## **Com passar les dades del Curricul@ del GREC UB al perfil d'ORCID**

## Accediu a **Curricul@**

A l'apartat Eines/Utilitats cliqueu a **Exportar a gestor bibliogràfic > A partir de dades a la institució**

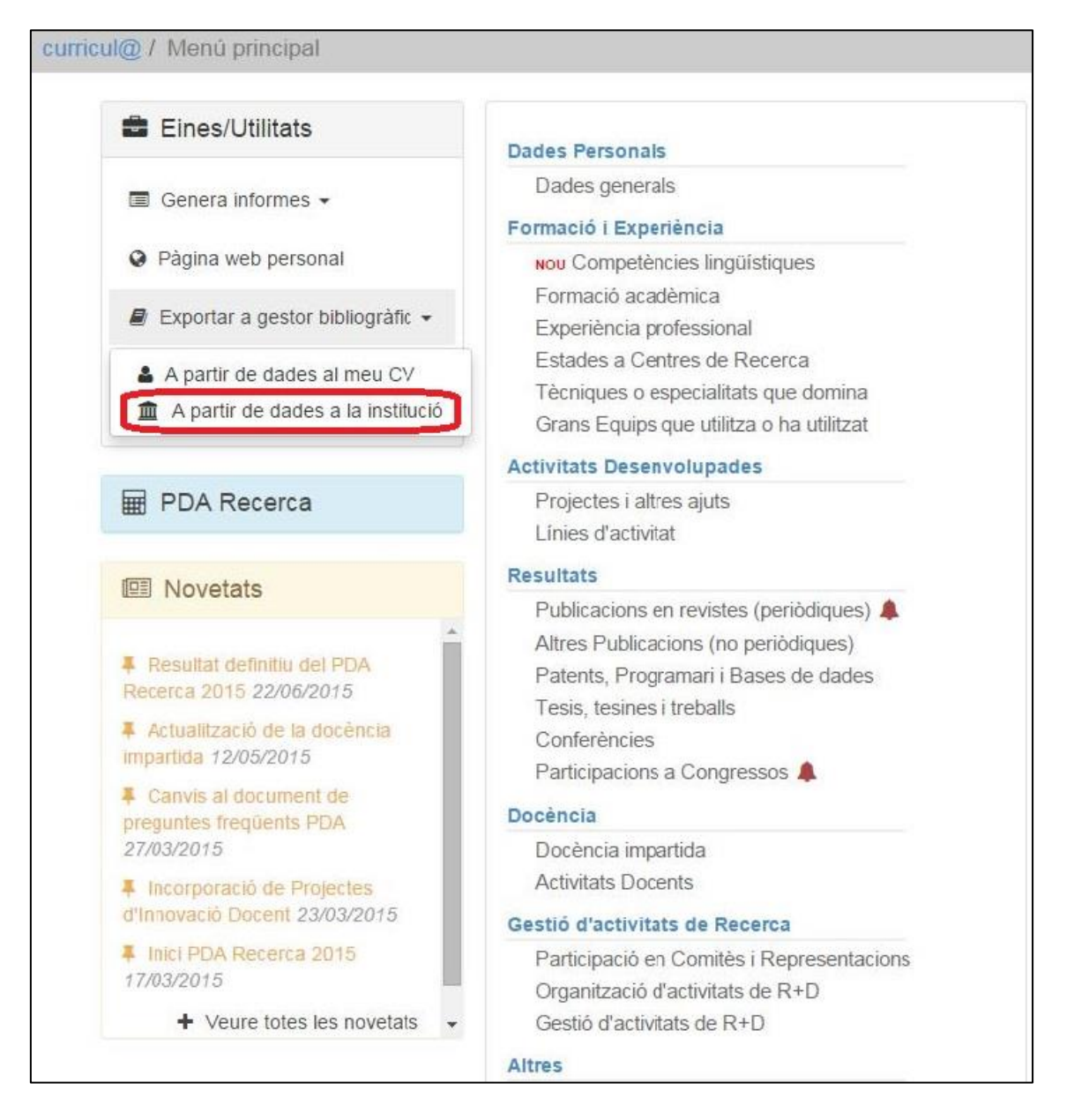

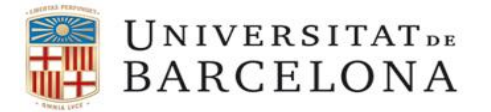

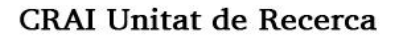

A la pantalla d'exportació heu de triar en quin format voleu que s'exportin les dades: **BibTex** i també en quin joc de caràcters: **UTF-8 (1)**

CRA

Centre de Recursos per a

l'Aprenentatge i la Investigació

Tot seguit cliqueu a **Genera l'informe (2)** 

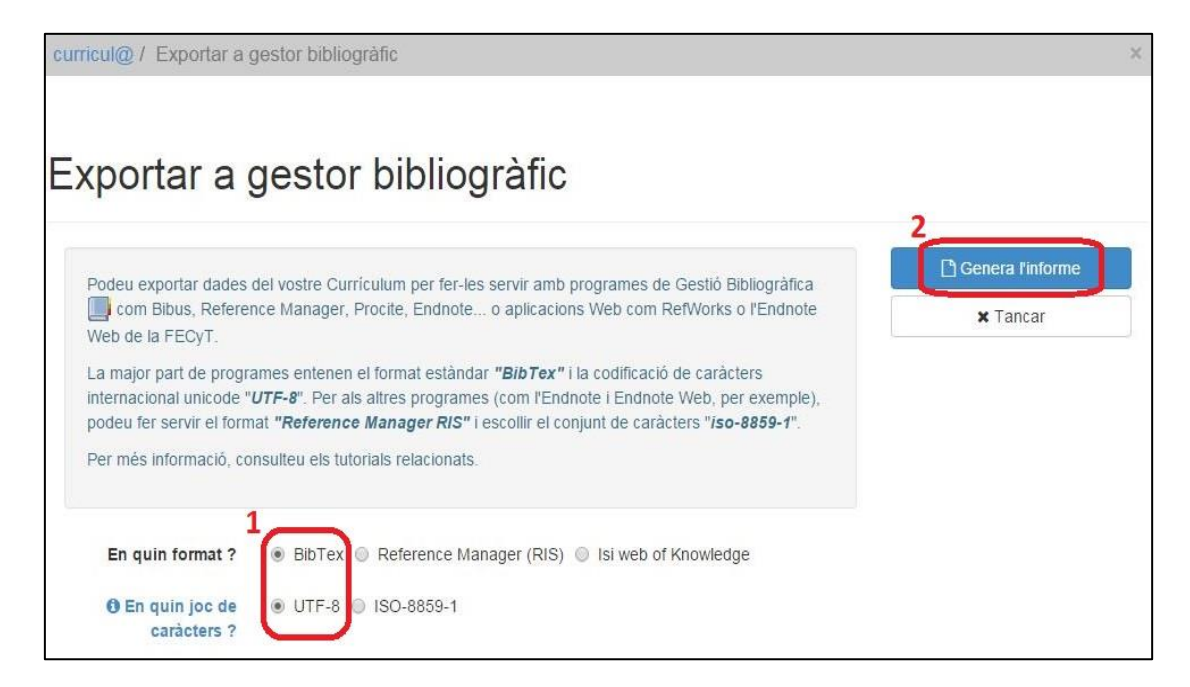

A la següent pantalla cliqueu a **Agafar el document**.

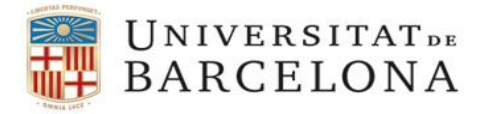

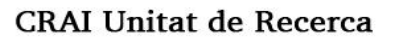

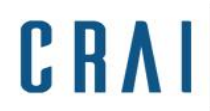

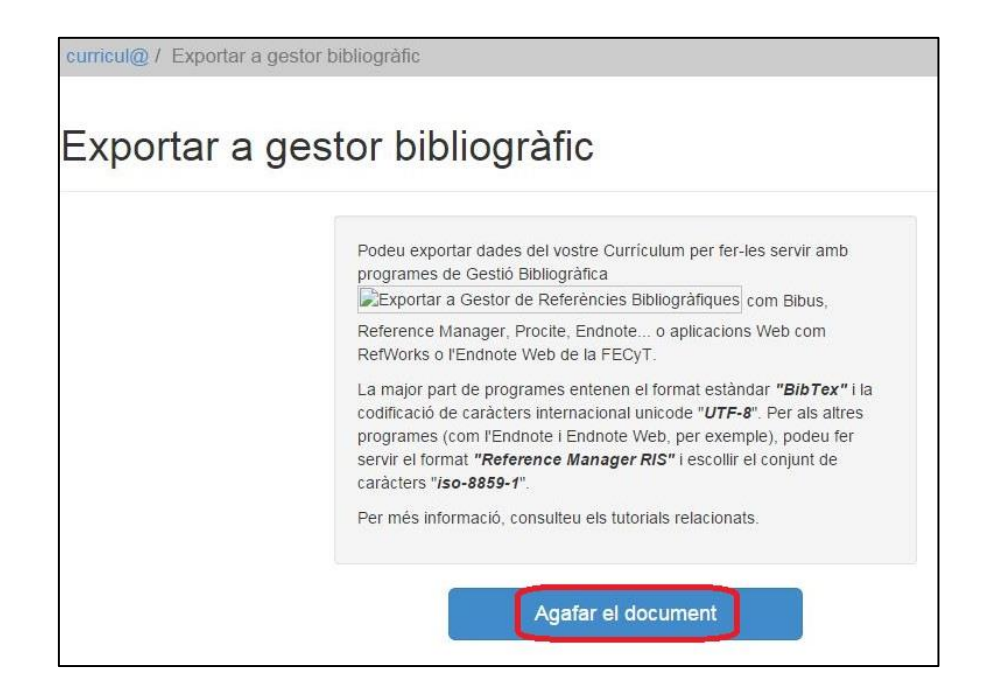

S'obre una pantalla amb les dades en format BibTex, per desar-les cliqueu al botó dret del ratolí i al menú que es mostra cliqueu a Desa com a... **Desa com a...**

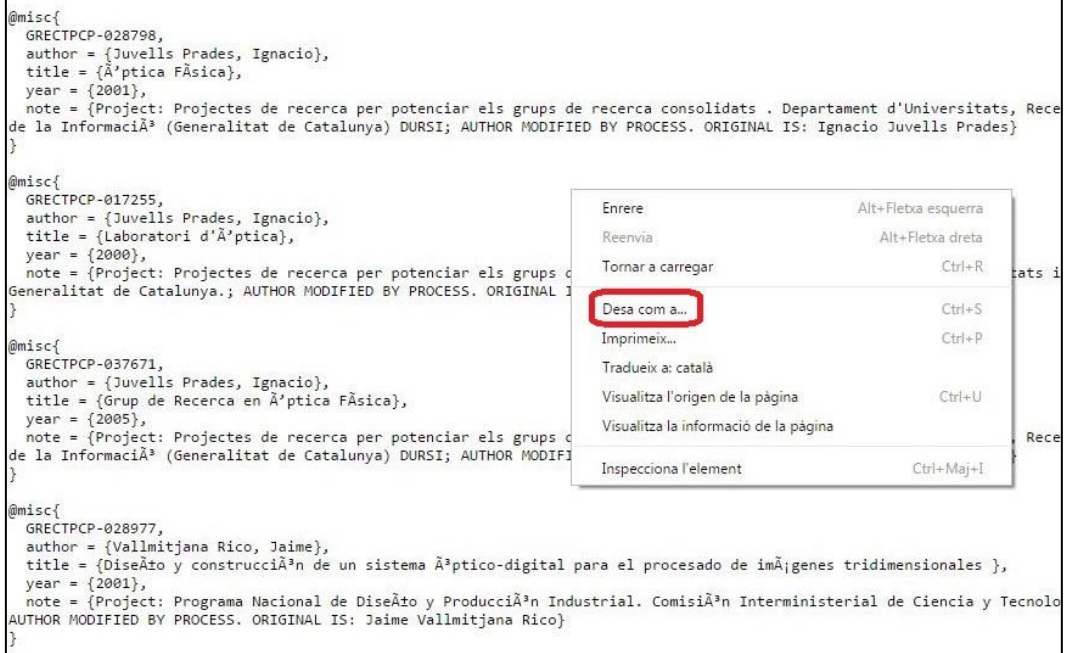

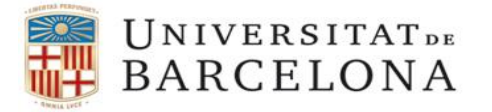

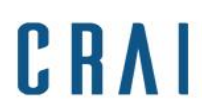

**CRAI Unitat de Recerca** 

Deseu el fitxer tenint en compte que heu de treure la part **.txt** del nom (a la part final) i canvieu el Tipus de fitxer, per defecte surt com a Text Document i l'heu de canviar per **Tots els fitxers**.

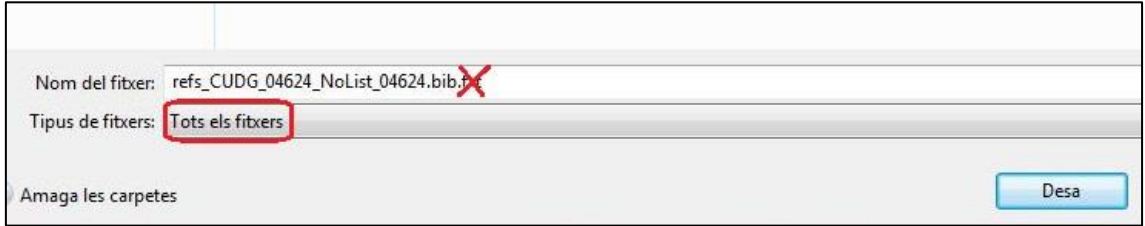

Accediu al vostre compte d'ORCID. A la pantalla del vostre perfil aneu a **Works**, a la part inferior. Cliqueu a l'opció **+Add Works** i després a **Import BibTex**.

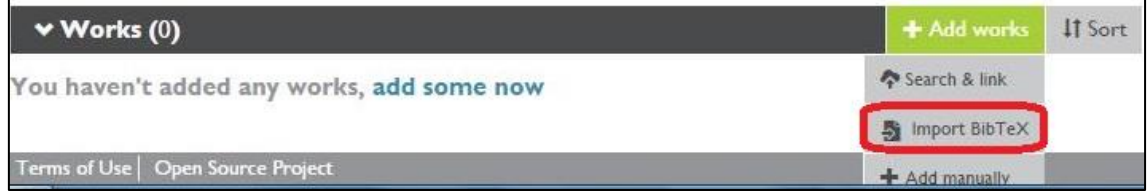

Cliqueu a **Choose file** i busqueu el fitxer que heu creat prèviament des del vostre Curricul@.

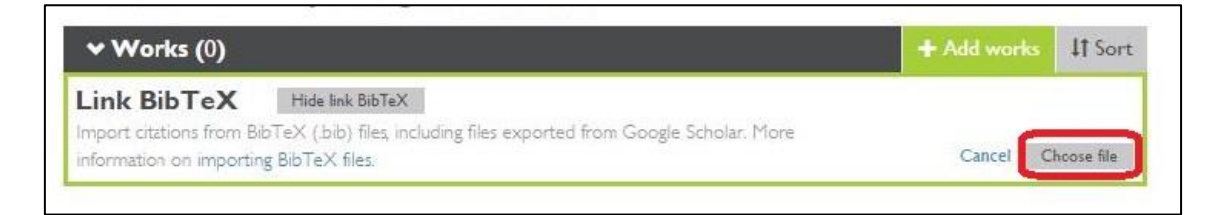

Una vegada triat el fitxer es mostren les publicacions a Works, però cal que cliqueu a **Save all** per a desar-les i visualitzar-les al vostre perfil d'ORCID.

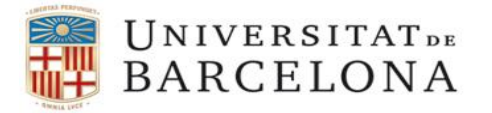

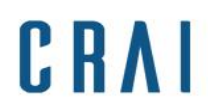

## **CRAI Unitat de Recerca**

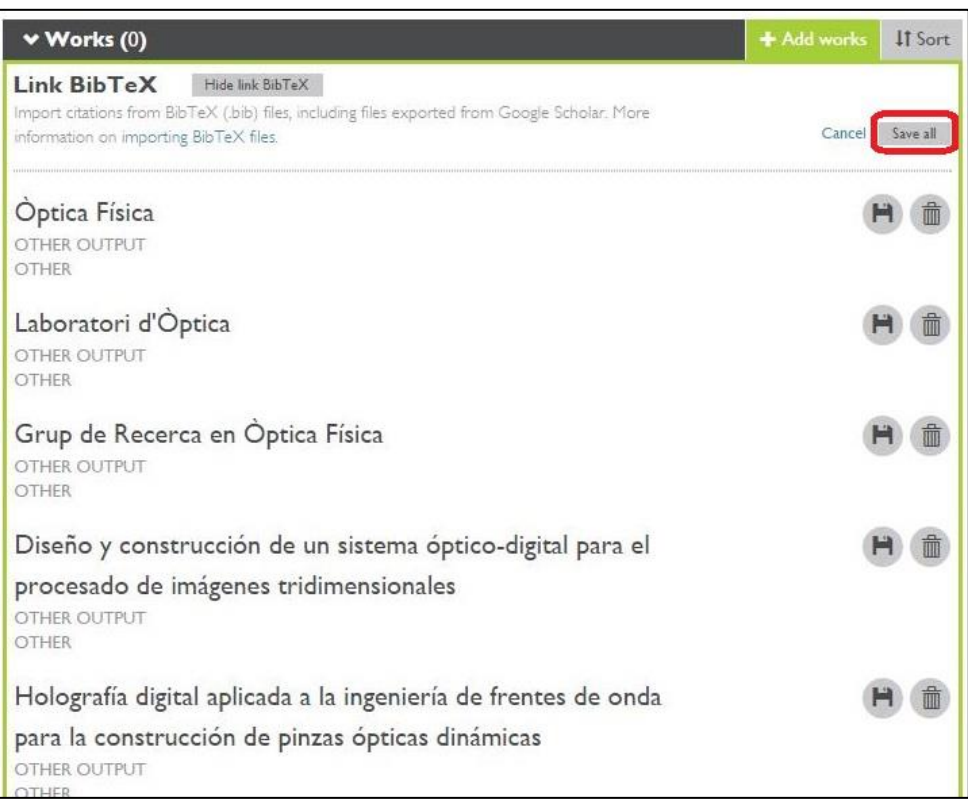

Tingueu en compte que algunes dades no correspondran a publicacions i per tant les haureu d'esborrar manualment.

Les vostres publicacions queden actualitzades al vostre perfil d'ORCID.

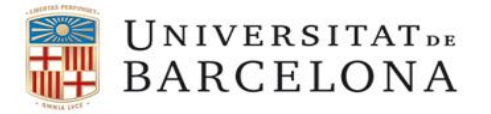

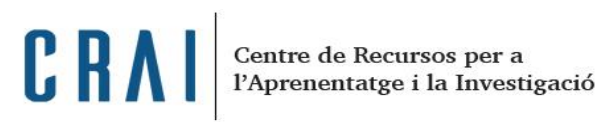

## **CRAI Unitat de Recerca**

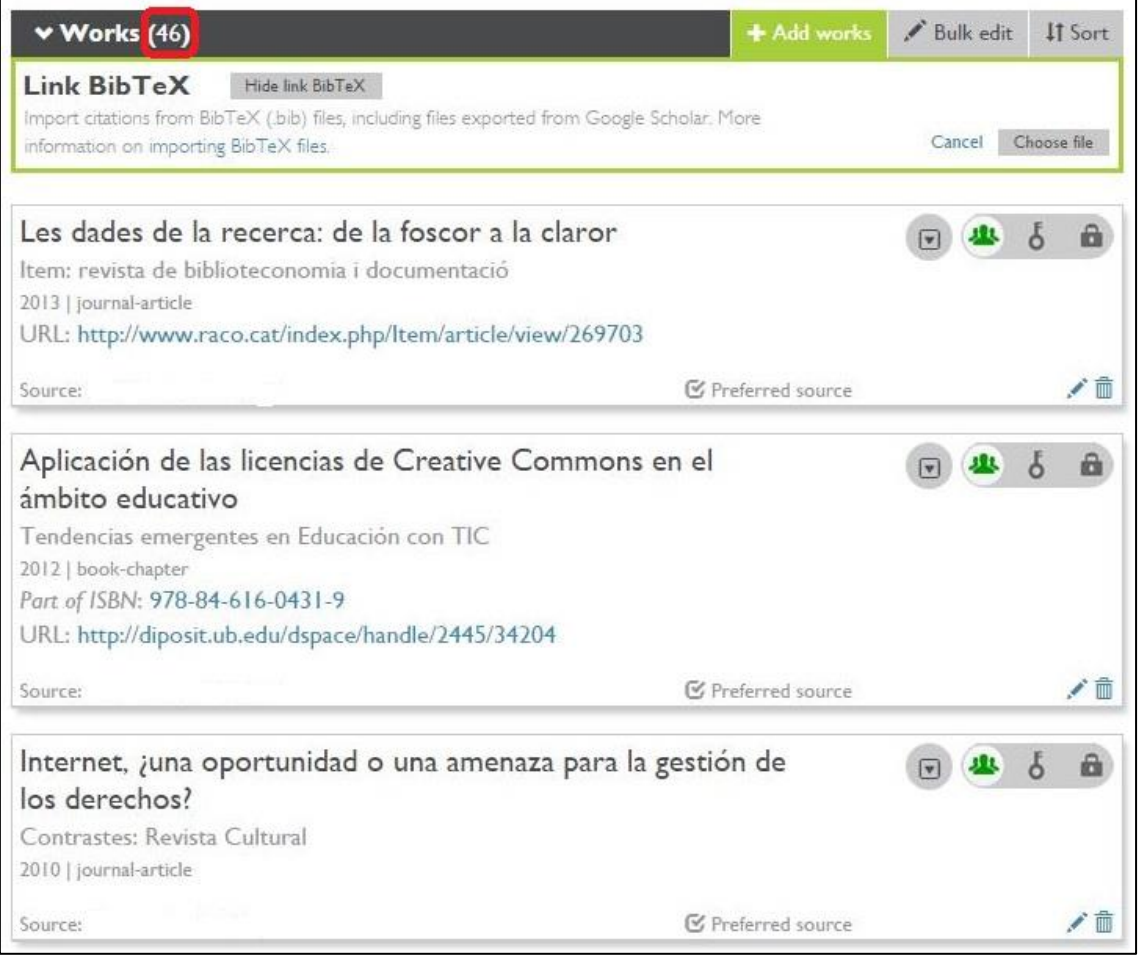